## **Мой профиль**

**Разделы:**

- 1. Группа настроек «Информация»
- [2. Группа настроек «Смена пароля»](#page-0-1)
- [3. Выбор языка системы](#page-1-0)

Чтобы открыть окно информации об учетной записи текущего подключения, следует в правой верхней части окна личного кабинета выбрать пункт меню «Мой профиль». В результате откроется окно информации о текущем пользователе, в котором устанавливаются настройки и параметры.

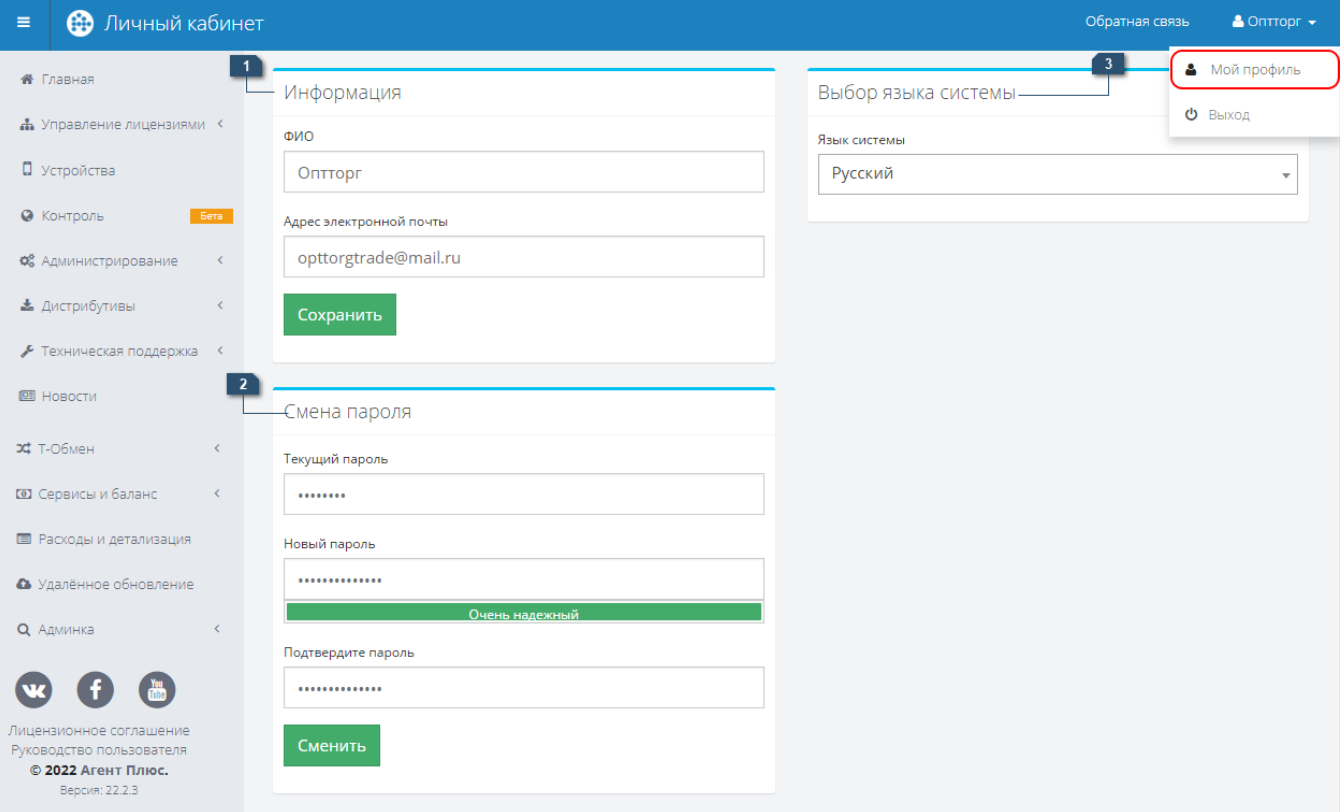

## <span id="page-0-0"></span>**1.Группа настроек «Информация»**

В группе настроек «Информация» отображаются следующие данные:

- **ФИО** в поле указывается фамилия, имя, отчество или наименование пользователя.
- **Адрес электронной почты** в поле указывается адрес электронной почты пользователя.

После осуществления изменений следует нажать на кнопку «Сохранить». При отсутствии изменений в полях кнопка неактивна.

## <span id="page-0-1"></span>**2. Группа настроек «Смена пароля»**

**«Текущий пароль»** — в поле необходимо ввести текущий пароль для аутентификации пользователя.

**«Новый пароль»** — в поле необходимо ввести новый желаемый пароль (не менее восьми символов). Новый пароль должен удовлетворять требованиям сложности.

**«Подтвердите пароль»** — в поле необходимо повторить значение нового пароля для проверки его соответствия.

После того как все поля были заполнены верно, необходимо подтвердить смену текущего пароля на новый, нажав кнопку «Сменить». В случае успешной смены пароля, появится сообщение с текстом «Пароль успешно изменен».

## <span id="page-1-0"></span>**3. Выбор языка системы**

При нажатии на поле открывается выпадающий список, из значений которого может быть выбран основной язык интерфейса.